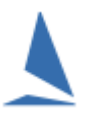

For major event TopYacht can provide an event "Tool Box" which adds even more functionality to TES which provides a single page that allows the event (or club) administrators to manage the event via a single web address. This Tool box is a suite of applications developed for the management of competitors at major events.

## **Prerequisites**

- A TopYacht Entry System (TES) license extension;
- $\triangleright$  All competitors being entered via TES; and
- $\triangleright$  An event-specific license;
- $\triangleright$  A User with TES Admin Access.

## **Administrator Access**

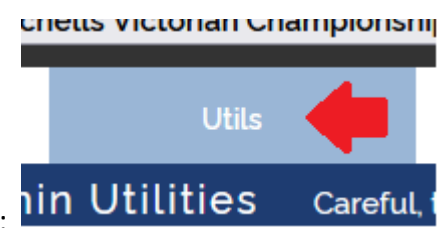

On the TES opening screen, click:

The Admin Utilities menu opens.

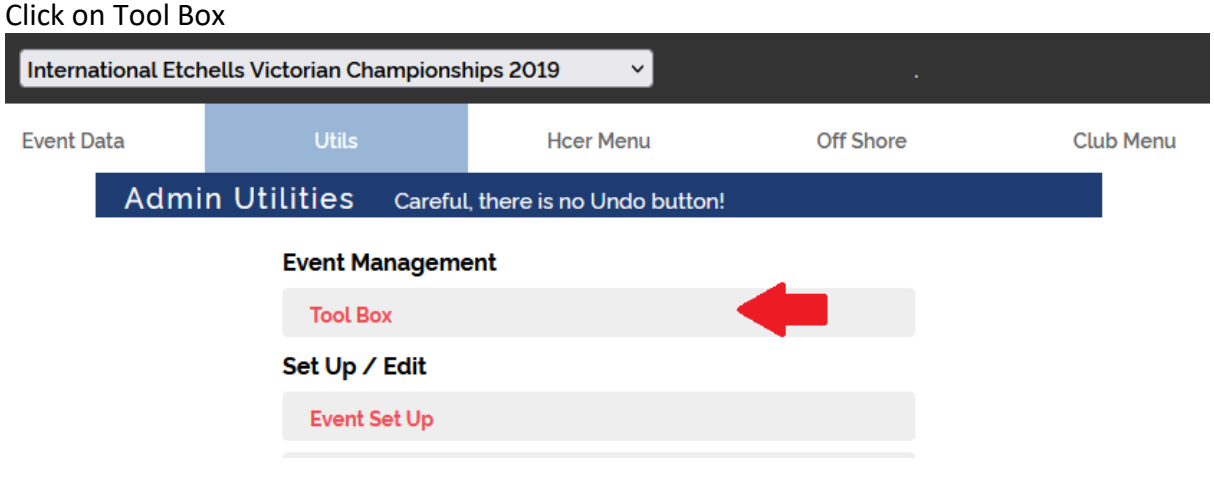

#### *TES | Utils | Tool Box*

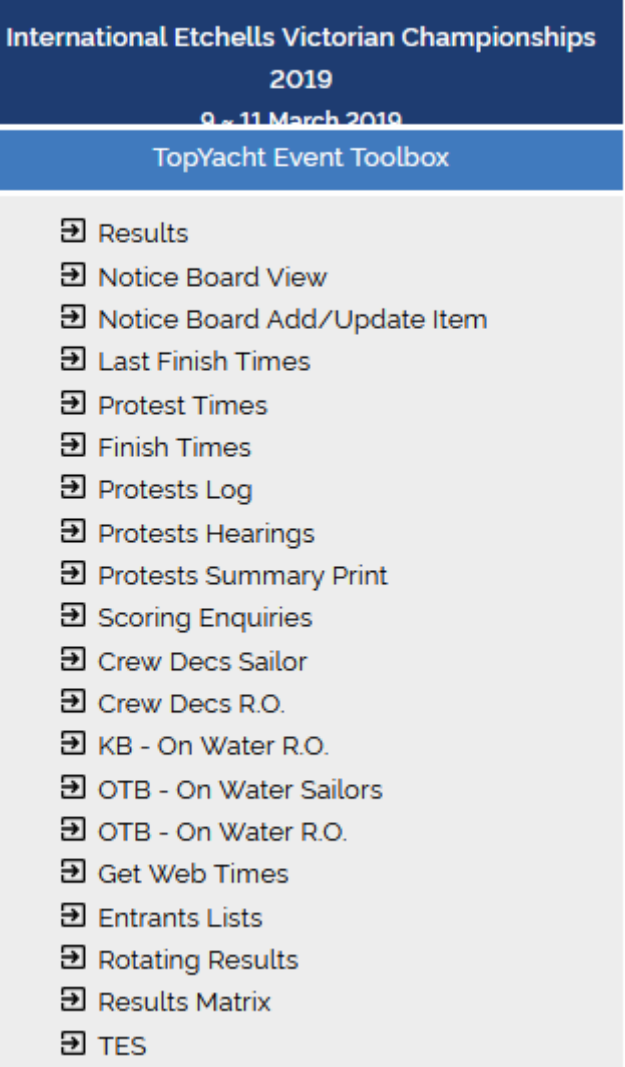

Figure 1: Typical Tool-Box Administrator's Screen.

One of the Tool Box's features is the **Notice Board**.

# **To Add or Edit a Post.**

- $\triangleright$  Prepare the document and convert it to a pdf format. (usually a Word Document "Saved as PDF").
- $\triangleright$  Keep the name short and preferably without space eg "HIRW18 notice no3.pdf"
- Save that on your pc in a path where the total length, (path-name + file-name + filename- extension) is less than 256 characters…. Example:

C:\Users\Rod\Documents\Events\hirw19\HIRW18\_notice\_no3.pdf

This is 59 characters.

Once done press the *[Notice Board Add/Update Item](http://www.topyacht.com.au/notice_brd/notice_bd.php?ev=107.107.107.1.900)* link to post the new notice.

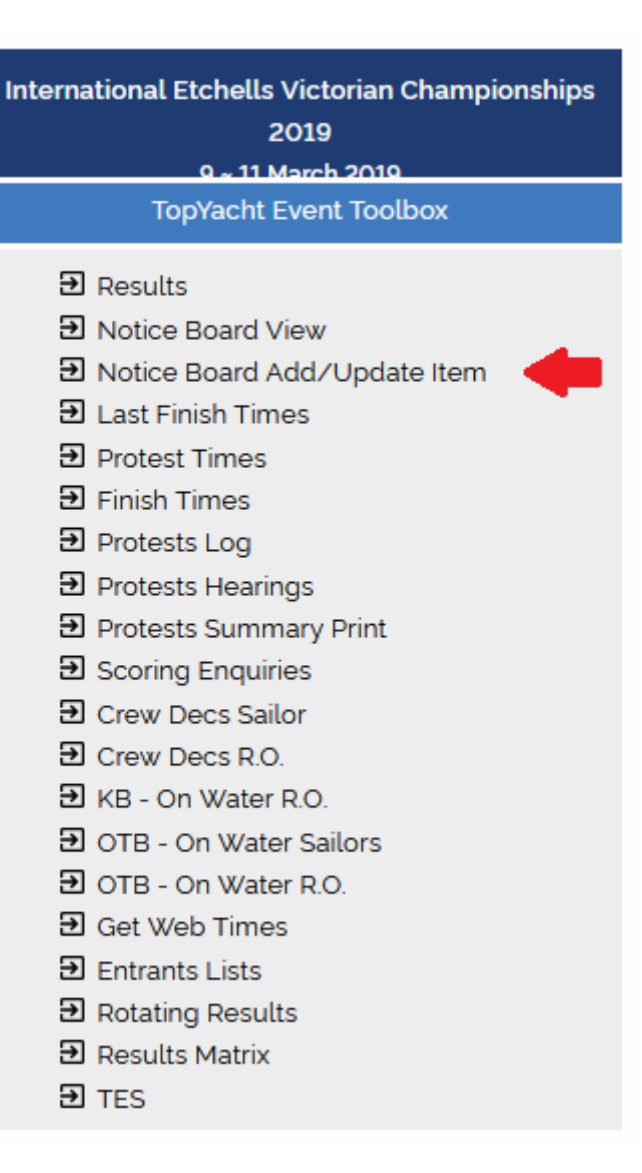

Figure 2: [Notice Board Add/Update Item](http://www.topyacht.com.au/notice_brd/notice_bd.php?ev=107.107.107.1.900)

This opens the notice board set up page…

## Figure 3: [Notice Board First](http://www.topyacht.com.au/notice_brd/notice_bd.php?ev=107.107.107.1.900) Page

#### Each notice has

- a Title (e.g. **New Course 43 25/08/2018**);
- $\triangleright$  an intro(duction) (e.g. New course 43 description.); and
- $\triangleright$  a ... more link to open any previously-uploaded pdf documents

#### **Create a New Item**

Click *Notice Board Add/Update Item*

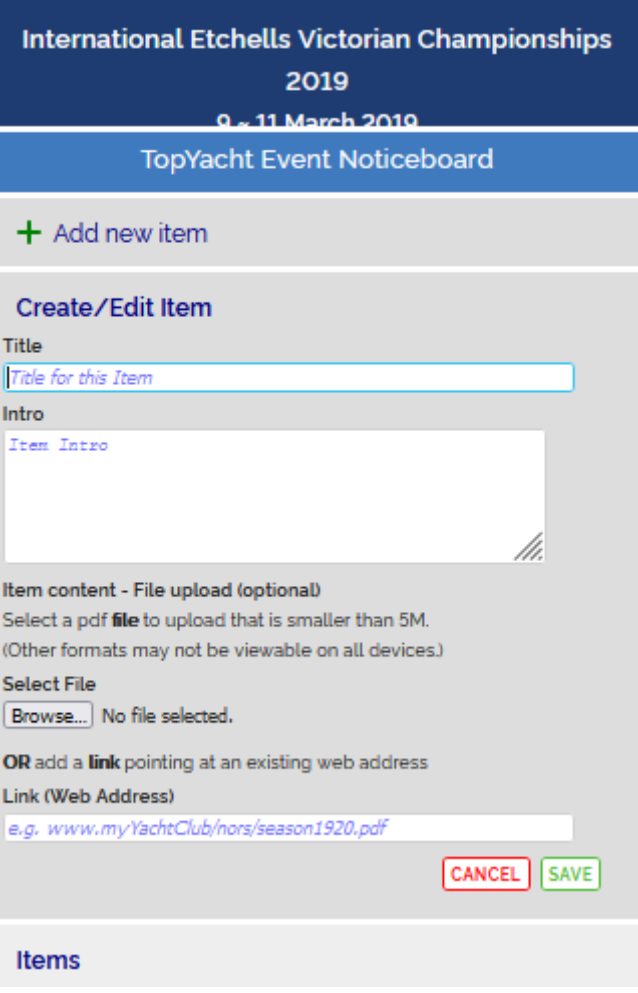

Figure 4: New Item Screen

- 
- $\uparrow$  Add the title,<br> $\downarrow$  Add the intro  $\geq$  Add the intro<br> $\geq$  Click Browse
- 
- $\triangleright$  Click Browse<br>  $\triangleright$  then select the then select the pdf file to upload
- $\triangleright$  Click Save.

The Intro box can be enlarged by clicking on the right-hand bottom corner and dragging it out and/or down the page.

The update procedure is virtually identical except you will be replacing a document previously up loaded.

The notice board viewer can then be added to the results page or anywhere else that is deemed appropriate for general public access.

# **Accessing the Notice Board.**

In TopYacht, select *Internet | Site,* then choose the Site-index-for-kb-tess-template.htm template.

![](_page_4_Picture_36.jpeg)

TopYacht will create an event-specific site web page that contains links to the results as well as links to the event specific public-domain information. While this webpage's format is identical to a typical event (site) index page, it takes its place and contains the additional links. The links to the Public Domain information are shown:

![](_page_5_Picture_0.jpeg)

Race Results from Royal Geelong Yacht Club

![](_page_5_Picture_24.jpeg)

Figure 5: Typical Event (Site) Index

## **Document Revision Record**

21-11-2021, 11-08-2019, 09-08-2019, 08-08-2019